## How do I reset my ESR password?

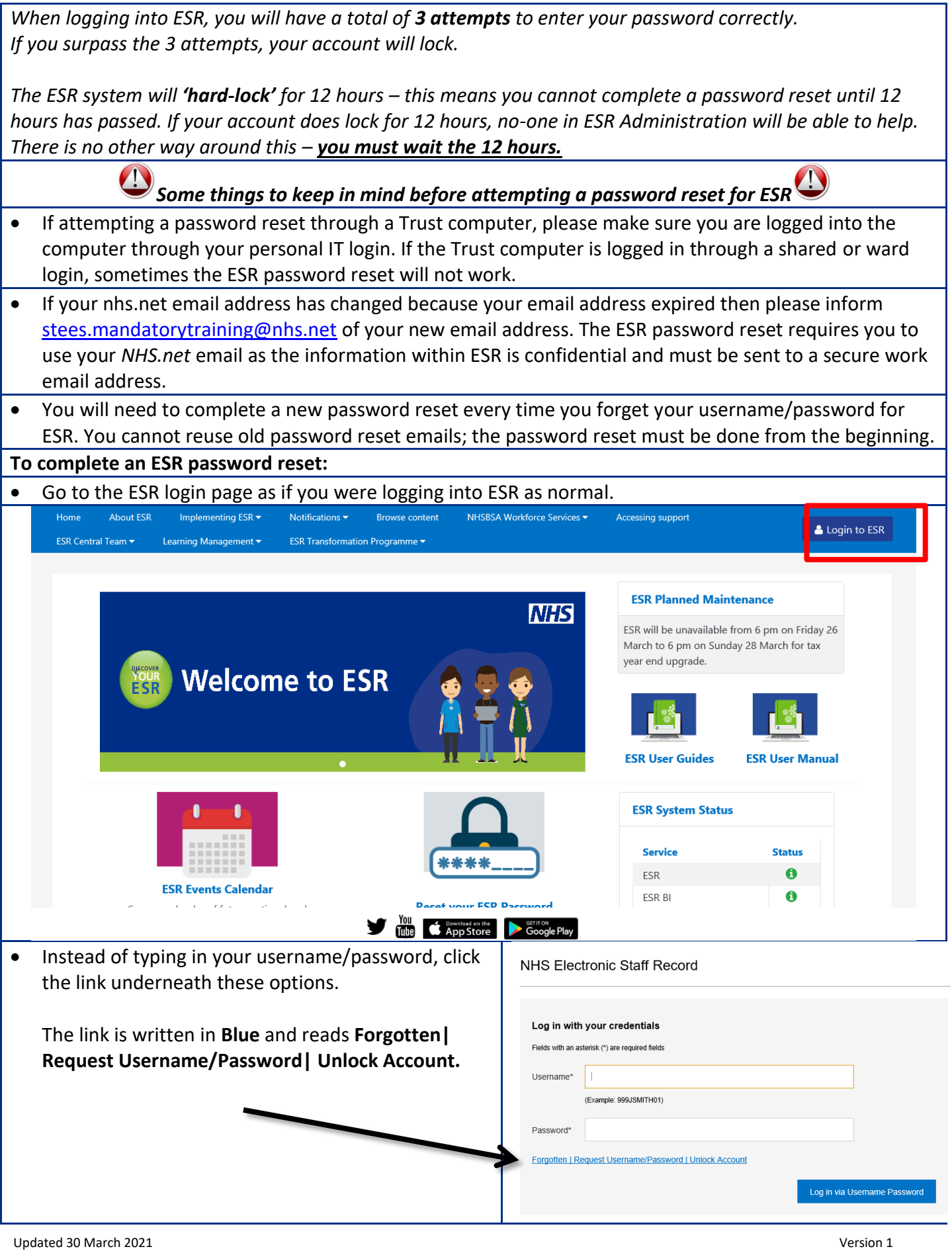

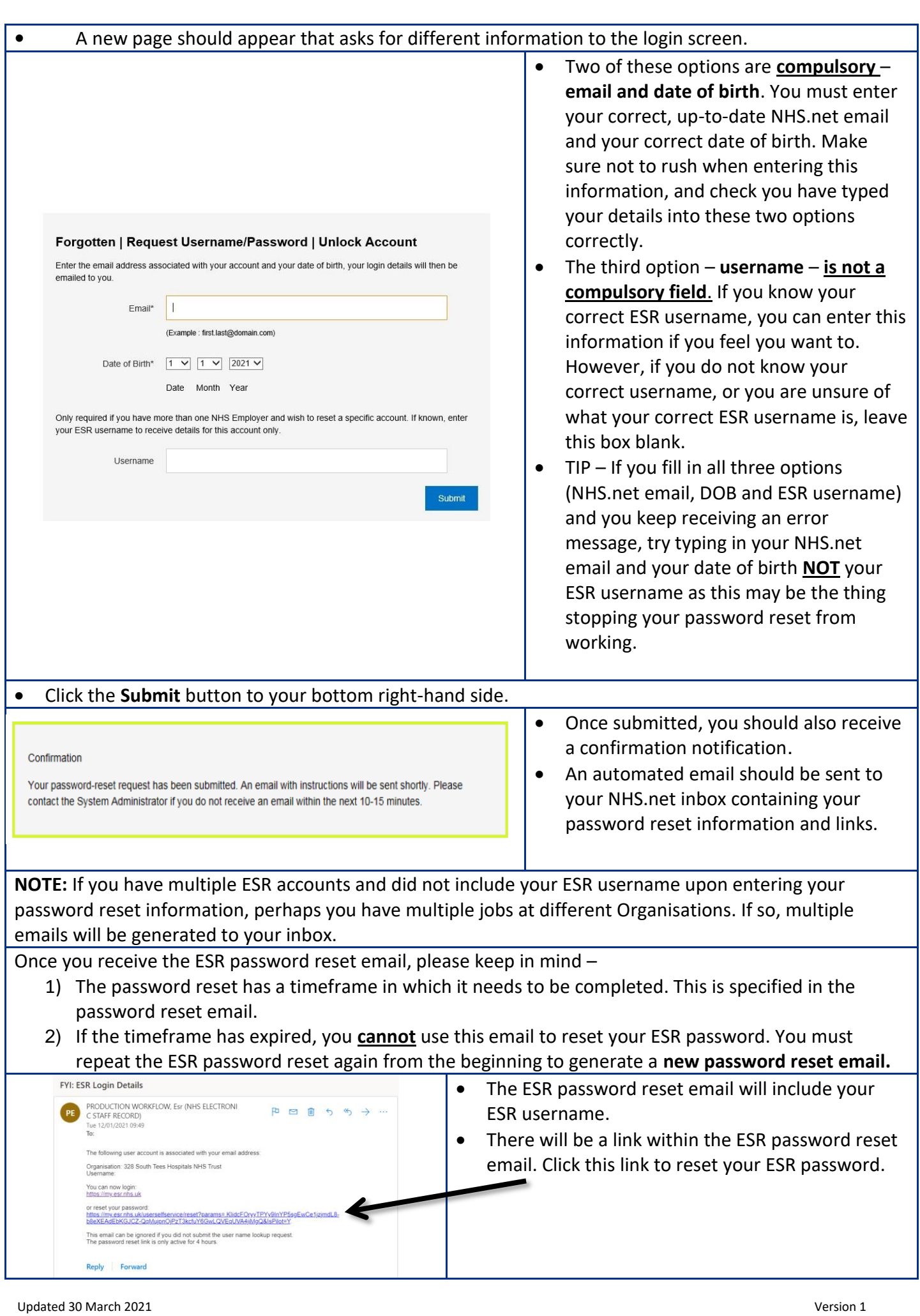

Enter your ESR username as stated in the ESR password reset email.

 Enter a new password in the field **Password** and **Confirm Password**. Make sure you follow the criterion for creating a new ESR password; ESR passwords must meet these requirements before accepting a password reset.

 To find this criterion, hover over the grey - **?** Icon or by clicking on the **Password Policy** link at the bottom left-hand side of the page.

**ESR Password Requirements have changed. As of 29 March 2021 your password MUST:** 

- contain at least 12 characters
- NOT contain your first name, surname, or user name
- NOT contain any words that are easy to guess
- NOT contain more than 3 sequential characters or numbers (for example: 1234, ABCD or QWERTY)

Once you have successfully created a new password, you will be taken to your My ESR Dashboard.